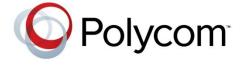

**USER GUIDE** 

# RealPresence® CloudAXIS™ Suite

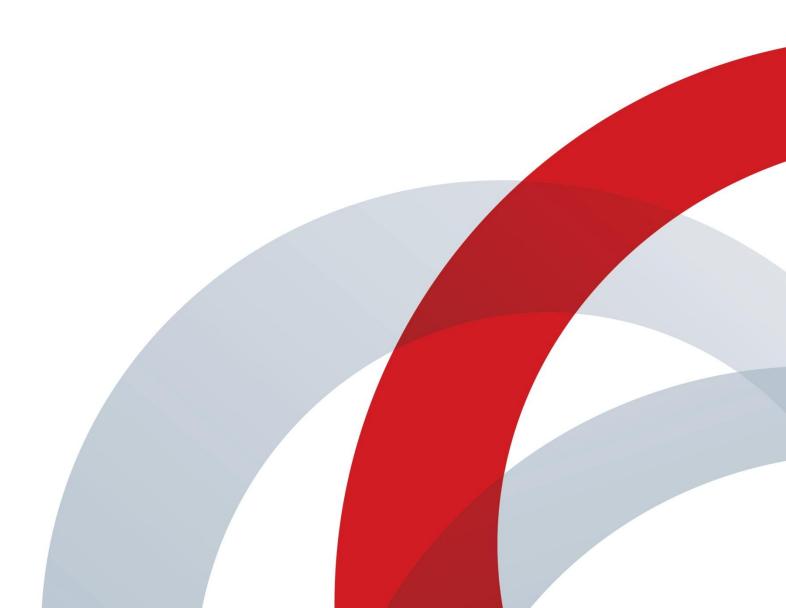

#### RealPresence® CloudAXIS™ Suite

Copyright ©2013, Polycom, Inc. All rights reserved. 6001 America Center Drive San Jose, CA 95002 USA

No part of this document may be reproduced or transmitted in any form or by any means, electronic or mechanical, for any purpose, without the express written permission of Polycom, Inc. Under the law, reproducing includes translating into another language or format.

As between the parties, Polycom, Inc., retains title to and ownership of all proprietary rights with respect to the software contained within its products. The software is protected by United States copyright laws and international treaty provision. Therefore, you must treat the software like any other copyrighted material (e.g., a book or sound recording).

Every effort has been made to ensure that the information in this manual is accurate. Polycom, Inc., is not responsible for printing or clerical errors. Information in this document is subject to change without notice.

#### **Trademarks**

POLYCOM®, the Polycom logo and the names and marks associated with Polycom products are trademarks and/or service marks of Polycom, Inc. and are registered and/or common law marks in the United States and various other countries. All other trademarks are property of their respective owners. No portion hereof may be reproduced or transmitted in any form or by any means, for any purpose other than the recipient's personal use, without the express written permission of Polycom.

#### **Disclaimer**

While Polycom uses reasonable efforts to include accurate and up-to-date information in this document, Polycom makes no warranties or representations as to its accuracy. Polycom assumes no liability or responsibility for any typographical or other errors or omissions in the content of this document.

#### **Limitation of Liability**

Polycom and/or its respective suppliers make no representations about the suitability of the information contained in this document for any purpose. Information is provided "as is" without warranty of any kind and is subject to change without notice. The entire risk arising out of its use remains with the recipient. In no event shall Polycom and/or its respective suppliers be liable for any direct, consequential, incidental, special, punitive or other damages whatsoever (including without limitation, damages for loss of business profits, business interruption, or loss of business information), even if Polycom has been advised of the possibility of such damages.

#### **Customer Feedback**

We are striving to improve our documentation quality and we appreciate your feedback. Email your opinions and comments to <a href="mailto:voiceDocumentationFeedback@polycom.com">voiceDocumentationFeedback@polycom.com</a>.

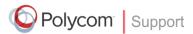

Visit the <u>Polycom Voice Support Center</u> for software downloads, product documents, product licenses, troubleshooting tips, service requests, and more.

# **Contents**

| About This Guide                                   | vii |
|----------------------------------------------------|-----|
| Conventions Used in this Guide                     | vii |
| Terms and Writing Conventions                      |     |
| Information Elements                               |     |
| Typographic Conventions                            |     |
| What's in This Guide?                              |     |
| Chapter 1: Getting Started                         | 1   |
| Learning the Minimum Requirements                  | 1   |
| Minimum Software Requirements                      | 1   |
| Minimum Software Component Requirements            | 1   |
| Minimum Browser Requirements                       | 2   |
| Supported Bandwidth, Video Format, and Resolutions | 2   |
| Minimum Hardware Requirements                      | 2   |
| Chapter 2: Creating and Managing Your Meetings     | 5   |
| Accessing the Portal                               |     |
| Creating Meetings                                  |     |
| Scheduling a Meeting                               |     |
| Starting a Meeting Immediately                     |     |
| Viewing Your Scheduled Meetings                    |     |
| Starting Your Scheduled Meetings                   |     |
| Managing Your Scheduled Meetings                   |     |
| Editing your Scheduled Meetings                    |     |
| Deleting your Scheduled Meetings                   |     |
| Managing Your Address Book                         |     |
| Adding Contacts                                    |     |
| Editing Contacts  Deleting Contacts                |     |
| · ·                                                |     |
| Chapter 3: Participating in Meetings               | 18  |
| Joining a Meeting                                  |     |
| Selecting Video Preferences                        |     |
| Meeting Experience Options                         |     |
| Recording a Meeting                                |     |
| Retrieving a Recording of a Meeting                |     |
| Assigning Presenter Rights                         | 25  |

| Approving Presenter Rights                                            | 26 |
|-----------------------------------------------------------------------|----|
| Ending a Meeting                                                      | 27 |
| Inviting Participants during a Meeting                                | 27 |
| Inviting Participants with an Email Message                           | 28 |
| The Inviting Participants from Your Social Connector Contact Lists    | 28 |
| Controlling the Display Screen                                        | 30 |
| Leaving a Meeting                                                     | 30 |
| Managing Privacy Settings                                             | 31 |
| Hiding and Displaying Your Video Stream                               | 31 |
| Muting and Unmuting Your Microphone                                   | 31 |
| Changing Your Camera                                                  | 31 |
| Changing Your Microphone and Speakers                                 | 32 |
| Requesting Presenter Rights                                           |    |
| Sharing Your Content                                                  |    |
| Viewing Shared Content                                                |    |
| Using Group Chat                                                      |    |
| Accessing the DTMF Keypad                                             |    |
|                                                                       |    |
| Chapter 4: Troubleshooting                                            | 42 |
| Health to One to Martin as                                            | 40 |
| Unable to Create Meetings                                             |    |
| Unable to Launch the Welcome Screen                                   |    |
| Unable to Add an Active Directory User                                |    |
| Unable to Send Email Notifications                                    |    |
| Receiving "Unable to Create a Conference with a Personal VMR" Message |    |
| Receiving "External Server Not Set" Message                           |    |
| Receiving a Blue Video Screen                                         |    |
| Login Fields Do Not Appear                                            |    |
| Experiencing Issues with Internet Explorer                            |    |
| Receiving the Camera Silhouette Image                                 |    |
| Forgot and Change Password Requests                                   |    |
| Resolving Audio Issues                                                |    |
| Experiencing Echoes during the Meeting                                |    |
| Experiencing Low Audio from a Participant                             |    |
| Resolving Miscellaneous Audio Issues                                  | 45 |
| Chapter 5: Getting Help                                               | 47 |
| Related Documents                                                     | 47 |
| The Polycom Community                                                 |    |
|                                                                       |    |
| Chanter 6: Polycom End-User License Agreement                         | 49 |

# **About This Guide**

This user guide shows you how to create and participate in recordable online web conference meetings from the Service Portal in the Polycom® RealPresence® CloudAXIS™ Suite.

This section contains common terms, descriptions of writing conventions, and a description of the user guide contents.

# **Conventions Used in this Guide**

This user guide contains terms, graphical elements, and a few typographic conventions. Familiarizing yourself with these terms, elements, and conventions will help you perform video conferencing tasks.

# **Terms and Writing Conventions**

As you read this guide, you will notice the same terms and conventions are used repeatedly. Make sure you familiarize yourself with these terms and conventions so you understand how to perform video conferencing tasks.

- Attendee An attendee refers to anyone in the meeting.
- Presenter Presenters are granted special privileges including the ability to share content, assign presenter rights, and end the meeting. The creator of a meeting is automatically given presenter rights and more than one participant is allowed presenter rights during a meeting.
- Participant Participants receive audio and video experience and can view content.
- Meeting Meetings are active web conferences with a presenter and one or more participants.
- **Content Share** Content share displays the full desktop to everyone in the meeting. Only participants with presenter rights can share content.

#### **Information Elements**

The following icons are used to alert you to various types of important information in this guide:

#### Icons Used in this Guide

| Name | Icon | Description                                                                                                    |
|------|------|----------------------------------------------------------------------------------------------------|
| Note |      | The Note icon highlights information of interest or important information needed to be successful in accomplishing a procedure or to understand a concept. |

| Name              | Icon  | Description                                                                                                    |
|-------------------|-------|----------------------------------------------------------------------------------------------------|
| Administrator Tip | T.S.  | The Administrator Tip icon highlights techniques, shortcuts, or productivity related tips.                                                                                                    |
| Caution           | į     | The Caution icon highlights information you need to know to avoid a hazard that could potentially impact device performance, application functionality, or successful feature configuration.        |
| Warning           | (Z)   | The Warning icon highlights an action you must perform (or avoid) to prevent issues that may cause you to lose information or your configuration setup, and/or affect phone or network performance. |
| Web Info          | (2)   | The Web Info icon highlights supplementary information available online such as documents or downloads on support.polycom.com or other locations.                                                   |
| Timesaver         |       | The Timesaver icon highlights a faster or alternative method for accomplishing a method or operation.                                                                                               |
| Power Tip         |       | The Power Tip icon faster, alternative procedures for advanced administrators already familiar with the techniques being discussed.                                                                 |
| Troubleshooting   |       | The Troubleshooting icon highlights information that may help you solve a relevant problem or to refer you to other relevant troubleshooting resources.                                             |
| Settings          | Sund. | The Settings icon highlights settings you may need to choose for a specific behavior, to enable a specific feature, or to access customization options.                                             |

# **Typographic Conventions**

A few typographic conventions, listed next, are used in this guide to distinguish types of in-text information.

#### **Typographic Conventions**

| Convention | Description                                                                                                    |
|------------|----------------------------------------------------------------------------------------------------|
| Bold       | Highlights interface items such as menus, soft keys, file names, and directories. Also used to represent menu selections and text entry to the phone.                      |
| Italics    | Used to emphasize text, to show example values or inputs, and to show titles of reference documents available from the Polycom Support Web site and other reference sites. |

| Convention       | Description                                                                                                    |
|------------------|----------------------------------------------------------------------------------------------------|
| Underlined Blue  | Used for URL links to external Web pages or documents. If you click on text in this style, you will be linked to an external document or Web page.        |
| Blue Text        | Used for cross references to other sections within this document. If you click on text in this style, you will be taken to another part of this document. |
| Fixed-width-font | Used for code fragments and parameter names.                                                                                                    |

#### What's in This Guide?

This user guide is organized into four chapters. The first chapter, *Getting Started*, provides a list of requirements needed for the portal to run properly. Chapter two gives an overview of the portal including how to create, join, view, leave, and manage meetings. Chapter three shows you how to participate in meetings. The final chapter contains a list of troubleshooting steps.

- **Chapter 1: Getting Started** This chapter gives you the minimum system requirements needed for using a browser to create and participate in online conference meetings.
- Chapter 2: Creating and Managing Your Meetings This chapter shows you how to use CloudAXIS to create, schedule, and manage your meetings.
- Chapter 3: Participating in Meetings This chapter shows you how to join, participate in, and leave a meeting.
- Chapter 4: Troubleshooting This chapter shows you solutions to issues you may experience when using CloudAXIS.
- Chapter 5: Getting Help This chapter shows you where to find support documents.
- Chapter 6: End-User License Agreement This chapter shows you the Polycom enduser license agreement details.

# **Chapter 1: Getting Started**

The CloudAXIS portal enables you to create and participate in recordable online video conference meetings. Depending on the organization's policy, you can also invite contacts on Skype™, Facebook, and/or Google Talk™ to join the meetings. Before you get started with using the portal, be sure you meet the requirements listed in this chapter.

This chapter introduces you to basic requirements and is divided into the following sections:

- Minimum Software Requirements
- Minimum Software Component Requirements
- Minimum Browser Requirements
- Supported Bandwidth, Video Format, and Resolutions
- Minimum Hardware Requirements

See the remainder of this user guide for information about creating and participating in meetings.

# **Learning the Minimum Requirements**

This section shows you the minimum system, hardware, browser, software, network, and bandwidth requirements. You must confirm the requirements listed in this chapter before using the portal. If you experience issues while meeting the requirements, see <u>Troubleshooting</u>.

# **Minimum Software Requirements**

The portal requires Windows XP, Vista, Windows 7, or Windows 8 for PCs

If you are using a tablet or phone device, it must be capable of running the Polycom® RealPresence® Mobile application. Refer to the release notes for Polycom RealPresence Mobile for details of compatible devices.

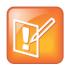

Note: Mac OS

Mac OS is not currently supported.

# **Minimum Software Component Requirements**

CloudAXIS installs two small plug-ins to enable video and social features: The CloudAXIS Client Plug-in and the CloudAXIS Social Plug-in. The CloudAXIS Client Plug-in enables SIP

audio/video services and is downloaded when accessing CloudAXIS from a device for the first time. The CloudAXIS Social Plug-in enables access to Skype™, Facebook, and Google Talk™ contact lists and is downloaded when accessing social connectors from a device for the first time.

#### **Minimum Browser Requirements**

You must meet the following browser requirements to access a meeting.

- IE 8 or later
- Firefox 3.5 or later
- Chrome 11 or later

# **Supported Bandwidth, Video Format, and Resolutions**

The Polycom® RealPresence® CloudAXIS™ Suite supports the bandwidth, video format, and resolutions outlined in the table below.

Table 1: Supported Bandwidth, Video Format, and Resolutions

| Bandwidth             | Video Format | Resolutions |
|-----------------------|--------------|-------------|
| 64 kbps - 511 kbps    | QVGA         | 320x240     |
| 512 kbps - 1023       | VGA          | 640x480     |
| 1024 kbps - 1920 kbps | 720p (HD)    | 1280x720    |

# **Minimum Hardware Requirements**

The portal in the Polycom® RealPresence® CloudAXIS™ Suite require the following hardware.

**Table 2: Hardware Requirements** 

| Component        | Description                            |
|------------------|----------------------------------------|
| Processor        | Processor Intel Core i5, 2.5GB or more |
| RAM              | 4 GB                                   |
| Video memory     | 256 MB or more                         |
| Hard drive space | 200 MB                                 |
| Camera           | Integrated or external                 |
| Audio devices    | Standard PC97 audio devices            |

| Component | Description                                         |
|-----------|-----------------------------------------------------|
| Monitor   | Recommended: 16:9, 1920 x 1080<br>Minimum: 1024x768 |

# **Chapter 2: Creating and Managing Your Meetings**

The portal gives you two options for creating online video conference meetings: meetings that start immediately and meetings scheduled for a later time. To create meetings, you must have a user or admin account. Log in to the portal with your user or admin credentials and select the type of meeting you want to create. Selecting a meeting that starts immediately launches a meeting in your web browser for inviting and interacting with participants. When selecting the scheduled meeting option, enter the meeting parameters and invite participants. When finished, the portal adds the scheduled meeting to a calendar. When the meeting is scheduled, the portal sends an email with a web URL link to the invited attendees. The attendees access the web URL to join the meeting. Note that the meetings are supported on Windows-based machines only and cannot be accessed from a Mac.

The portal enables features such as content share, video privacy, and group chat. For information on using the portal features, see Participating in Meetings.

The following sections of this chapter describe the steps for accessing the portal, creating a meeting that starts immediately, scheduling a meeting for a later time, logging on to your meetings, managing your meetings, and managing your list of contacts for inviting participants:

- Accessing the Portal
- Creating Meetings
- Viewing Your Scheduled Meetings
- Starting Your Scheduled Meetings
- Managing Your Scheduled Meetings
- Managing Your Address Book

# **Accessing the Portal**

Accessing the portal requires obtaining user or admin account login credentials from your CloudAXIS administrator. To log in, enter your login credentials in the CloudAXIS login page. When logged in, you are able to create, schedule, join, and manage your meetings.

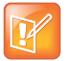

#### Note: Portal Access

Meetings are supported on Windows-based machines only and cannot be accessed from a Mac.

# **Creating Meetings**

This section shows you how to schedule a meeting for a later date and how to start a meeting immediately.

#### **Scheduling a Meeting**

To schedule a meeting, log in to the portal and follow the instructions outlined in this section.

1 Select **Schedule**, the *Schedule a Meeting* screen displays, shown next.

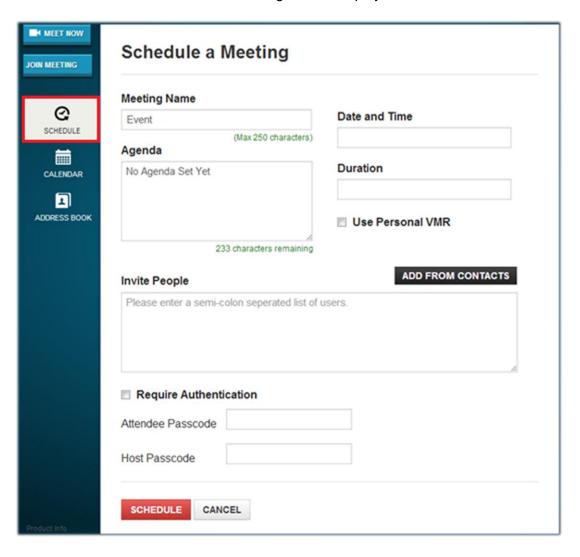

- **2** Enter the following in the *Schedule a Meeting* screen options:
  - Meeting Name Enter the purpose of your meeting. For example, 'Engineering Initiatives Meeting'. This is optional.
  - **Agenda** Enter a conference description. Information entered in the *Agenda* text box is sent to all the invited participants. This is optional.

- Date and Time Click inside the text box to display a calendar. Use the calendar to schedule the day and use the *Hour* and *Minute* sliders to schedule the start time. When finished, click **Done**.
- Duration Click inside the text box to display Hour and Minute siders. Use the Duration's Hour and Minute sliders to schedule the meeting duration. When finished, click Done.
- Use Personal VMR Check the Personal VMR checkbox and enter your VMR number.
   This is optional. Note that if your personal VMR requires a passcode, you must select the enter the passcode in the Attendee Passcode and Host Passcode text boxes.
- o **Invite People** Enter email addresses using one or both of the following procedures:
  - » Enter the each email address individually separated with a semicolon
  - » Click Add From Contacts to select contacts in your address book. The Select Attendees screen displays, shown next. Use the search field to find your contacts. Check the box for each contact you want to include and select Invite to Meeting. For information about your address book, see Managing Your Address Book.

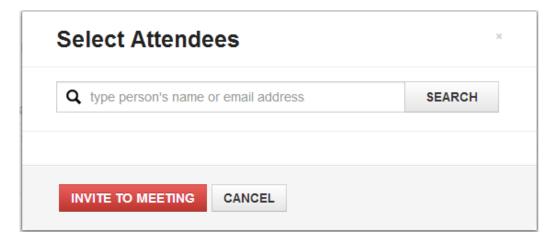

- Require Authentication To require user ID and password authentication. Active
  Directory users are always required to enter their username and password credentials.
  When Required Authentication is selected, local users are also required to enter their
  user ID and password. This is optional.
- Attendee Passcode To require a passcode to enter a meeting, enter a passcode in the Attendee Passcode text box. The passcode must be numeric; maximum of 10 characters.
- Host Passcode To require a passcode to enter a meeting as a presenter, enter a
  passcode in the Host Passcode text box. An attendee who enters this passcode will
  enter the meeting as a presenter. Use this option to ensure security when accessing
  the meeting from a web URL instead of the portal. The passcode must be numeric with
  a maximum of 10 characters. This is optional.
- 3 Click **Schedule**. The *Confirm Details* screen displays, shown next.

# **Confirm Details**

Meeting Name Event

Agenda No Agenda Set Yet

Date and Time Thu February 7, 2013 @ 11:46 am

Duration 01:00 Hrs

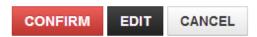

**4** Verify the meeting details and click **Confirm**. Each invited participant will receive the *Meeting details* in an email, shown next.

# **Meeting Invitation**

#### Event

Thursday, March 14, 2013 @ 12:06 AM (UTC TimeZone) for 1hour

Agenda: No Agenda Set Yet VMR number: <someVMR>

Attendee Passcode: No passcode required
Host Passcode: No passcode required

# **Meeting Access**

Web <a href="https:/SomeURLURI">https:/SomeURLURI</a>

SJ SIP

sip sip:<SomeSip>

#### **Starting a Meeting Immediately**

To start a meeting immediately, log in to the portal and click **Meet Now**. The welcome screen displays with a selection of video preferences. After selecting your video preference, you can invite participants.

For help with selecting your video preferences, see Selecting Video Preferences. For help with inviting participants, see Inviting Participants during a Meeting.

# **Viewing Your Scheduled Meetings**

Select the **Calendar** tab to view your scheduled meetings. When the *Calendar* screen opens, sort through your scheduled meetings by selecting one of the following options:

- Today Displays all meetings you have scheduled for the current day. Select Prev or Next to navigate through your list of scheduled meetings for that day.
- **Weekly** Displays your scheduled meetings per week. Select **Prev** or **Next** to navigate through your list of scheduled meetings per week.
- Monthly Displays your scheduled meetings per month. Select Prev or Next to navigate through your list of scheduled meetings per month.

# **Starting Your Scheduled Meetings**

When a meeting is scheduled, the portal sends each attendant an email containing a web URL. Participants use the web URL to access the meeting but are unable to interact with each other until a presenter has logged in. The presenter can be a participant given a special passcode to enter the meeting as a presenter or it can be the meeting's creator. The meeting's creator automatically has presenter rights and accesses the meeting directly from the portal or using the web URL sent in the email notification. This section explains how the meeting's creator accesses the meeting from the portal. Before you begin, log in to the portal.

#### To access the meeting from the portal:

- 1 Select Calendar.
- 2 Locate the meeting. To learn how to locate a meeting in your calendar, see Viewing Your Scheduled Meetings.
- 3 Select **Host**. The welcome screen displays with options for video preferences. See Selecting Video Preferences.

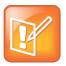

#### Note: Host Option

The **Host** option appears five minutes before the meeting is scheduled to start. However, the meeting's creator cannot log in until the time the meeting is scheduled.

# **Managing Your Scheduled Meetings**

Scheduled meetings can be edited or deleted by the meeting's creator. When a meeting is edited, all invited participants receive a notification specifying the change. This section shows you how to edit and delete your meetings.

# **Editing your Scheduled Meetings**

This section shows you how to edit a scheduled meeting.

#### To edit your scheduled meeting:

- 1 Click Calendar.
- 2 Locate the meeting in your calendar as described in Viewing Your Scheduled Meetings.
- 3 Click the meeting's <sup>☑</sup> icon. The *Schedule a Meeting* screen displays, shown next.

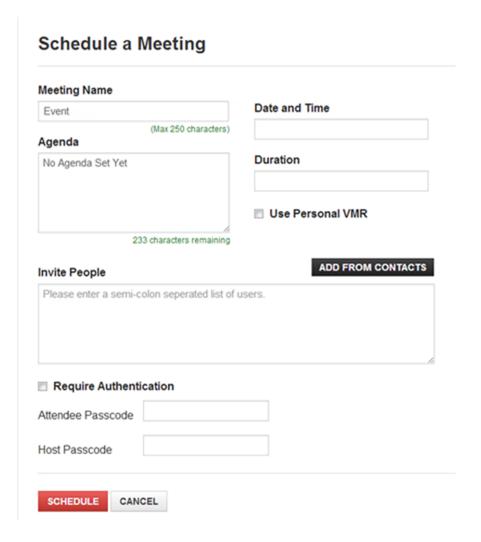

- 4 Change the fields you want to edit:
  - Meeting Name Enter the purpose of your meeting. For example, 'Engineering Initiatives Meeting'. This is optional.
  - **Agenda** Enter a conference description. Information entered in the *Agenda* text box is sent to all the invited participants. This is optional.
  - Date and Time Click inside the text box to display a calendar. Use the calendar to schedule the day and use the *Hour* and *Minute* sliders to schedule the start time. When finished, click **Done**.
  - Duration Click inside the text box to display Hour and Minute siders. Use the Duration's Hour and Minute sliders to schedule the meeting duration. When finished, click Done.
  - Use Personal VMR Check the Personal VMR checkbox and enter your VMR number.
     This is optional. Note that if your personal VMR requires a passcode, you must select the enter the passcode in the Attendee Passcode and Host Passcode text boxes.
  - - » Enter the each email address individually separated with a semicolon
    - » Click Add From Contacts to select contacts in your address book. The Select Attendees screen displays, shown next. Use the search field to find your contacts. Check the box for each contact you want to include and select Invite to Meeting. For information about your address book, see Managing Your Address Book.

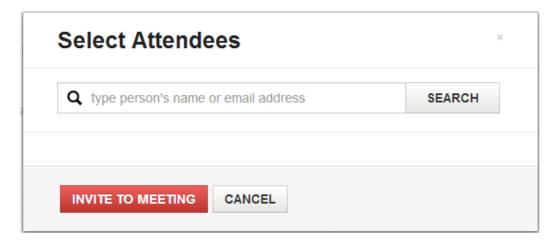

- Require Authentication To require user ID and password authentication. Active
  Directory users are always required to enter their username and password credentials.
  When Required Authentication is selected, local users are also required to enter their
  user ID and password. This is optional.
- Attendee Passcode To require a passcode to enter a meeting, enter a passcode in the Attendee Passcode text box. The passcode must be numeric; maximum of 10 characters.

- Host Passcode To require a passcode to enter a meeting as a presenter, enter a
  passcode in the Host Passcode text box. An attendee who enters this passcode will
  enter the meeting as a presenter. Use this option to ensure security when accessing
  the meeting from a web URL instead of the portal. The passcode must be numeric with
  a maximum of 10 characters. This is optional.
- **5** Click **Schedule**. The *Confirm Details* screen displays, shown next.

# Meeting Name Event Agenda No Agenda Set Yet Date and Time Thu February 7, 2013 @ 11:46 am Duration 01:00 Hrs CONFIRM EDIT CANCEL

**6** Verify the meeting details and click **Confirm**. Each invited participant will receive the *Meeting details* in an email, shown next.

# Meeting Invitation

#### Event

Thursday, March 14, 2013 @ 12:06 AM (UTC TimeZone) for 1hour

Agenda: No Agenda Set Yet VMR number: <someVMR>

Attendee Passcode: No passcode required
Host Passcode: No passcode required

#### **Meeting Access**

Web <a href="https:/SomeURLURI">https:/SomeURLURI</a>

SJ SIP

sip sip:<SomeSip>

#### **Deleting your Scheduled Meetings**

This section shows you how to delete a scheduled meeting.

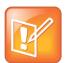

Note: Completed Meetings and Meetings in Progress

Meetings that have already completed or are currently in progress cannot be deleted.

#### To delete your scheduled meeting:

- 1 Click Calendar.
- 1 Locate the meeting in your calendar as described in Viewing Your Scheduled Meetings.
- **2** Click the meeting's **★** icon. The meeting is deleted.

# **Managing Your Address Book**

You can store participant contact information in the portal Address Book for future invitations. This section shows you how to access the Address Book and how to add, edit, and delete your contacts.

# **Adding Contacts**

This section shows you how to add contacts to your address book.

#### To add a contact:

- 1 Select Address Book. The Contacts screen displays.
- 2 Click Contacts > Add a Contact. The Add a Contact screen displays, shown next.

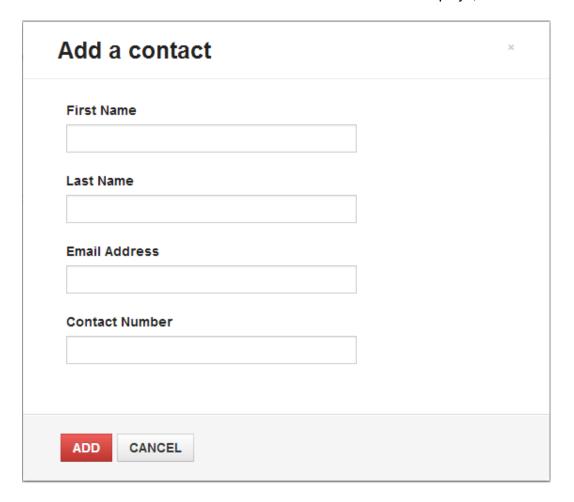

- **3** Enter the following in the *Add a contact* screen text boxes.
  - o First Name Enter the contact's first name.
  - o Last Name Enter the contact's last name.
  - o **Email Address** Enter the contact's email address.
  - Contact Number Enter the contact's phone number.
- 4 Click Add.

# **Editing Contacts**

This section shows you how to edit a contact in your address book.

#### To add edit a contact:

- 1 Click Address Book, the Contacts screen displays.
- **2** Search for the contact you want to edit. To search, enter the contact name in the *Search Contacts* text box and tap **Enter** or use the scroll bar.
- 3 Click on the contact's <sup>☑</sup> icon, the *Edit Contact* screen displays, shown next.

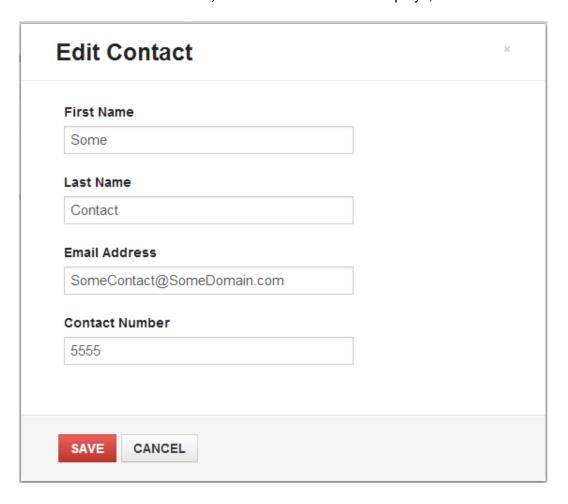

- **4** Edit any of the information in the following text boxes.
  - o First Name Edit the contact's first name.
  - o Last Name Edit the contact's last name.
  - o Email Address Edit the contact's email address.
  - o Contact Number Edit the contact's phone number.
- 5 Click Save.

# **Deleting Contacts**

This section shows you how to delete contacts from your address book.

#### To delete a contact:

- 1 Select Address Book, the Contacts screen displays.
- **2** Search for the contact you want to edit. To search, enter the contact name in the *Search Contacts* text box and tap **Enter** or using the scroll bar.
- 3 Click the contact's x icon. The Delete this Contact? screen displays, shown next.

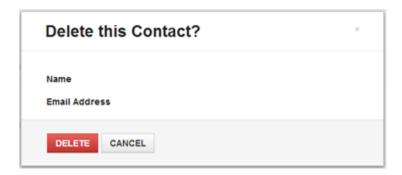

4 Confirm the contact and click **Delete**.

# **Chapter 3: Participating in Meetings**

The meeting's creator logs in to the portal, invites participants, enters the meeting as a presenter, and assigns presenter privileges to participants. Presenters and participants view the meetings through the portal interface screen, which opens in a web browser and plays the audio and video streams for conference interaction.

The presenter and participant portal interfaces have similar options such as controlling of their personal audio and video privacy, recording of the meeting, and participating in group chat. The presenter, however, also has special icons that are unavailable to participants. These icons enable presenters to assign presenter rights to participants, invite other participants while the meeting is in session, and end the meeting.

The following sections of this chapter show you how to use the portal meeting interface in detail:

- Joining a Meeting
- Meeting Experience Options
- Recording a Meeting
- Retrieving a Recording of a Meeting
- Assigning Presenter Rights
- Approving Presenter Rights
- Ending a Meeting
- Inviting Participants during a Meeting
- Controlling the Display Screen
- Leaving a Meeting
- Managing Privacy Settings
- Changing Your Camera
- Changing Your Microphone and Speakers
- Requesting Presenter Rights
- Sharing Your Content
- Viewing Shared Content
- Using Group Chat
- Accessing the DTMF Keypad

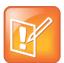

#### Note: RealPresence Mobile

If you are participating from a tablet or phone device using the RealPresence® Mobile (RPM) application, see the RPM support site for useful information on using the application.

# **Joining a Meeting**

To join a meeting you created, see Starting Your Scheduled Meetings. If you are logged in to the portal, join a meeting you did not create by selecting **Join Bridge**, shown next. A welcome screen appears with text entry boxes for entering a meeting code and a passcode. Enter your VMR number in the *Meeting Code* text entry box and, if required, enter the passcode in the *Passcode* text entry box, then click **Join Bridge**.

If you are not logged in to the portal, join a meeting you did not create by accessing a web URL sent by the meeting's creator in a chat box or email. You can access the web URL from a PC running a compatible Windows OS or a mobile device supported by the RealPresence® Mobile application. You can select the web URL directly or, if on a PC, you can also paste the web URL in a web browser address bar. When accessed, the login screen displays. If the meeting is passcode required, enter the passcode specified in the emailed announcement using the DTMF pad, shown in Accessing the DTMF Keypad. After entering the passcode, or if a passcode is not required, a prompt displays to enter an email address. After entering your email address, click Sign In. Emails registered with the Active Directory are also prompted to enter network credentials. After signing in, the portal's video preference screen is displayed with a selection of video preferences. For help selecting your video preferences, see Selecting Video Preferences.

Figure 1: Join Bridge Option

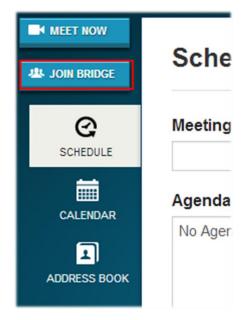

# **Selecting Video Preferences**

The video preference screen, shown next, displays video options for you to choose before entering a meeting. The meeting's creator enters the video preference screen when selecting the **Meet Now** option and when accessing a scheduled meeting from the portal. Participants enter the video preference screen after accessing an invitation through an instant message or after signing in from an emailed URL.

Figure 2: Portal Video Preference Screen

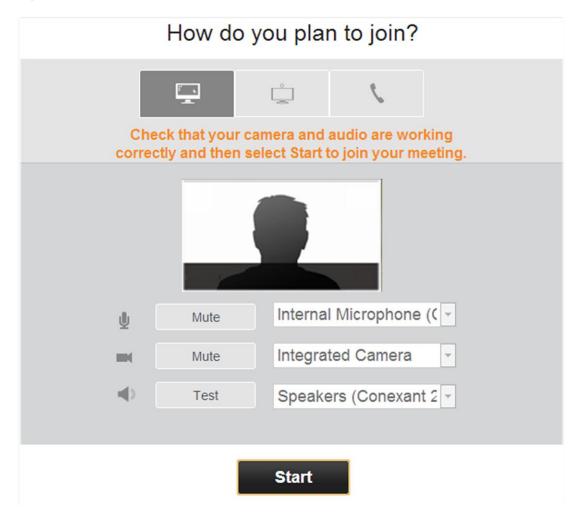

The portal's video preference screen displays three options for entering the meeting. Each option is described in the Video Preference Description Table. Select your preferred option and click **Start**. If you are selecting the meeting's **Start** button from a device running the RealPresence® Mobile application, the application launches automatically. If the RealPresence® application is not installed, you are directed to the appropriate application store to install RealPresence® Mobile.

**Table 3: Video Preference Description Table** 

Icon Description

Select this icon to access and participate in the meeting from a device such as a laptop. This option gives you the following pre-meeting options:

**Microphone** The microphone options, shown next, includes a Mute button to enter the meeting without an audio stream and a drop-down menu to select the microphone you want to use.

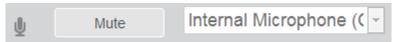

**Camera** The camera options, shown next, include a video Mute button to enter the meeting without a video stream and a drop-down menu to select the camera you want to use.

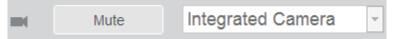

**Speaker** The speaker options, shown next, include a Test button to test your speakers and a drop-down menu to select the speakers you want to use.

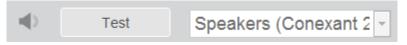

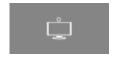

Select this option to access features such as group chat and roster while using a different device for video streams such as a Polycom VVX or HDX. When this option is selected, you must choose the protocol: SIP or H.323. When selected, the interface to the meeting is launched. Select **OK**, **I am in** when you have successfully entered the meeting.

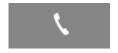

Select this option to access features such as group chat and roster while using a phone instead of your camera and microphone. Selecting this option gives you a phone number to call in. Select **OK**, **I am in** when you have successfully entered the meeting.

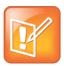

#### Note: Event Viewing Requirement

All meetings require the presenter to be logged in before the meeting session can start; without the presenter, participants are unable to view or interact with each other.

# **Meeting Experience Options**

Meetings are viewed in a screen that provides several video conference options. Some options are available to presenters only while others are available to both presenters and participants. This section shows you an example meeting experience screen with a table that shows you each button, tells you who can access the button, and gives you a description of the button's function.

**Figure 3: Meeting Experience Screen** 

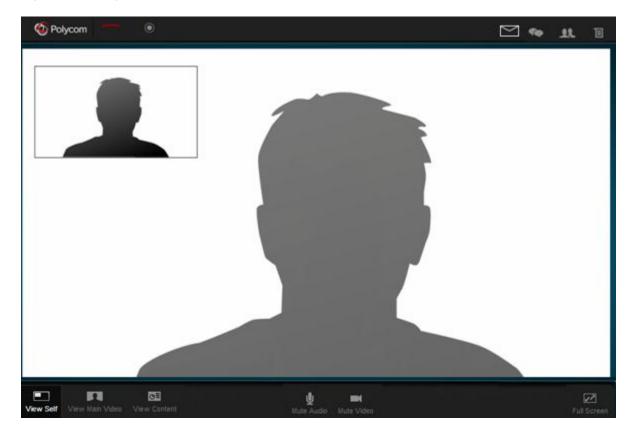

**Figure 4: Meeting Experience Options** 

| lcon     | User Type      | Description                                                   |
|----------|----------------|---------------------------------------------------------------|
|          | All attendees. | Presenter Ends the meeting. See Ending a Meeting.             |
|          |                | <b>Participants</b> Leave the meeting. See Leaving a Meeting. |
| •        | All attendees. | Records the meeting. Recording a Meeting.                     |
| <b>%</b> | All attendees. | Accesses group chat. See Using Group Chat.                    |

| Icon | User Type      | Description                                                                                                    |
|------|----------------|----------------------------------------------------------------------------------------------------|
| 12   | All attendees. | Displays roster. When accessed by a participant, a list of meeting attendees is displayed.  Presenters, however, can access selections to assign presenter rights, drop a participant from the meeting, and control the audio and video streams of any participant in the roster list. See also: |
|      |                | <ul> <li>Assigning Presenter<br/>Rights</li> </ul>                                                                                                    |
|      |                | <ul> <li>Approving Presenter<br/>Rights</li> </ul>                                                                                                    |
| ⊒    | All attendees. | Opens up the menu with an option for presenters to access contact lists and for participants and presenters to access the following:                                                                                                    |
|      |                | Call Info                                                                                                    |
|      |                | <ul> <li>Help, Audio</li> </ul>                                                                                                    |
|      |                | <ul> <li>Settings</li> </ul>                                                                                                    |
|      |                | Camera Settings                                                                                                    |
|      |                | <ul> <li>Keypad</li> </ul>                                                                                                    |
|      |                | <ul> <li>Video Stats.</li> </ul>                                                                                                    |
|      |                | See also:                                                                                                    |
|      |                | <ul> <li>Inviting Participants during<br/>a Meeting</li> </ul>                                                                                                    |
|      |                | Changing Your Camera                                                                                                    |
|      |                | <ul> <li>Changing Your<br/>Microphone and Speakers</li> </ul>                                                                                                    |
|      |                | <ul> <li>Requesting Presenter<br/>Rights</li> </ul>                                                                                                    |

| Icon                   | User Type      | Description                                                                                                    |
|------------------------|----------------|----------------------------------------------------------------------------------------------------|
| <b>-</b>               | Presenters     | Activates content share. This option is only available to presenters. For more information, see the following:                                          |
|                        |                | <ul> <li>Assigning Presenter<br/>Rights</li> </ul>                                                                                                    |
|                        |                | <ul> <li>Approving Presenter<br/>Rights</li> </ul>                                                                                                    |
|                        |                | Sharing Your Content                                                                                                    |
|                        | All attendees  | Opens your default email service and automatically enters the meeting details in the email body. See Inviting Participants with an Email.               |
| View Self              | All attendees  | Toggles your own video stream display in your interface screen. For more display options, see Controlling the Display Screen.                           |
| View Main Video        | All attendees  | Toggles the video stream display of all other meeting attendees in your interface screen. For more display options, see Controlling the Display Screen. |
| o≣<br>View Content     | All attendees  | Toggles the video stream display of shared content in your interface screen. For more display options, see Controlling the Display Screen.              |
| <b>Ů</b><br>Mute Audio | All attendees  | Mutes your audio stream. See<br>Muting and Unmuting Your<br>Microphone.                                                                                 |
| Audio Muted            | All attendees  | Reactivates muted audio stream. See Muting and Unmuting Your Microphone.                                                                                |
| Mute Video             | All attendees. | Deactivates your video stream. See Hiding and Displaying Your Video Stream.                                                                             |

| Icon               | User Type      | Description                                                                    |
|--------------------|----------------|--------------------------------------------------------------------------------|
| <b>Video Muted</b> | All attendees. | Reactivates a video stream. See<br>Hiding and Displaying Your<br>Video Stream. |
| Full Screen        | All attendees. | Toggles the video display size. See Controlling the Display Screen.            |

# **Recording a Meeting**

Any meeting attendee can record the meeting. When a meeting is recorded, all of the meeting's video, audio, group chat, and shared content is included. The recording begins when the icon is selected. When recording is activated, a message is sent notifying all meeting attendees that they are being recorded.

Recording is stopped when any attendee reselects the icon or when the presenter logs out of the meeting, closes the browser, or selects (see Ending a Meeting).

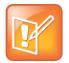

Note: Recording Meetings

See your RSS admin to confirm that meetings can be recorded.

# **Retrieving a Recording of a Meeting**

To obtain a copy of a recorded meeting, contact your RSS administrator.

# **Assigning Presenter Rights**

Presenters assign presenter rights to other participants, enabling the participants to share content in a meeting. This section shows you how to assign presenter rights to a participant.

#### To assign presenter rights:

1 Click the icon. The roster displays a list of name cards for each attendee in the meeting, shown next.

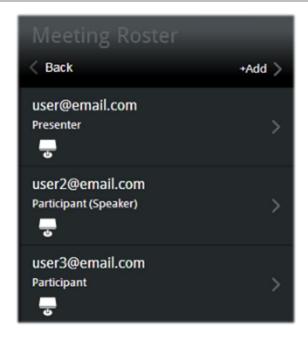

2 Locate the participant to receive presenter rights and select the participant's icon.

# **Approving Presenter Rights**

When a participant requests presenter rights, a blue bubble appears in the roster icon with a number for each request, shown next.

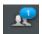

Only presenters receive and approve presenter right requests, enabling the participant to share content in a meeting. This section shows you how to approve a participant's request for presenter rights.

#### To approve presenter rights:

1 Click the icon.

The roster displays the name card for each attendee in the meeting, shown next.

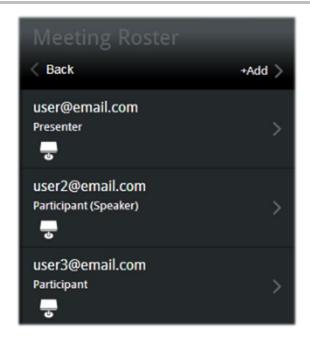

The name card of the participant who requested presenter rights flashes off and on.

2 Select the icon associated with the flashing name card.

# **Ending a Meeting**

Only a presenter can end a meeting. The presenter ends the meeting by selecting the icon. The *Meeting Place* confirmation screen appears, shown next.

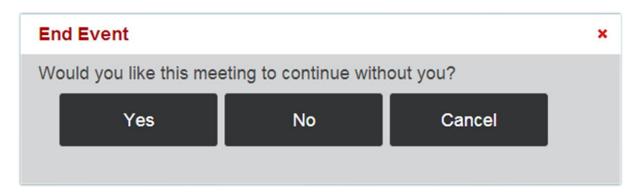

Select Yes.

# **Inviting Participants during a Meeting**

The portal enables two ways of inviting users to a meeting: via social connector contact lists and via email message.

## **Inviting Participants with an Email Message**

The portal enables you to invite participants using your default email service. This section shows you how presenters send email invitations while a meeting is in session.

To invite participants from the portal interface screen, click the icon to open up a new email message from your default email service. The email auto-populates with a web URL to join the meeting. Enter the email addresses of the participants you want to invite then send the email.

#### The Inviting Participants from Your Social Connector Contact Lists

The portal enables you to invite participants from your Skype™, Google Talk™, and Facebook contact lists. Presenters use the social connector access to invite participants while a meeting is in session. This section shows you how presenters send meeting invitations while a meeting is in session.

#### To invite participants:

1 From the portal interface screen, click the icon to display the portal's menu, shown next.

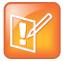

#### Note: Menu Options

Instead of the portal's menu, a previous menu selection may appear. If you do not see the portal's menu options, select Back

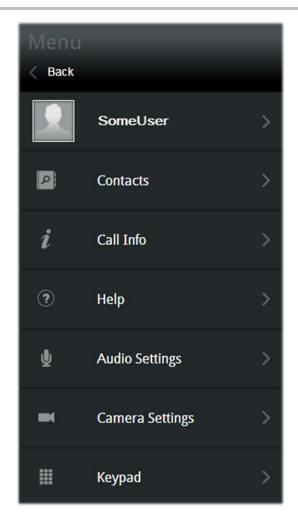

- 2 Click **Contacts** >. The *Contacts* screen is displayed with options for adding contacts from the following social connectors:
  - Skype<sup>™</sup> To add contacts from your Skype<sup>™</sup> account, you must have Skype<sup>™</sup> installed and running on your device. While Skype<sup>™</sup> is running:
    - 1. Click Add Skype Contacts.
    - 2. Allow <SomeBrowser>.exe to access Skype. Access is permitted one time for each browser.
    - 3. Select Allow.
    - 4. Click **Show Contacts**. Any contacts currently online are display in a list. Select the
      - icon for each contact you want to invite. Select the icon next to the search bar to return to the social contacts options.
  - o Facebook To add contacts from your Facebook account:
    - 1. Click Add Facebook Contacts.
    - 2. Sign in at the prompt with your Facebook credentials.

- 3. Click Log In (first time access only).
- 4. Remove unwanted preferences (keep Access Facebook Chat).
- Click Allow.
- 6. Select **Show Contacts**. Your available contacts display in list. Select the contact search contact you want to invite. Select the contact icon next to the search bar to return to the social contacts options.
- Google Talk™ To add contacts from your Google Talk™ account:
  - 1. Click Add Google Talk Contacts
  - Sign in at the prompt with your Google Talk™ credentials.
  - 3. Select **Show Contacts**. Your available contacts display in list. Select the contact solution for each contact you want to invite. Select the contact icon next to the search bar to return to the social contacts options.

## **Controlling the Display Screen**

The portal displays a video stream for each attendee with a functional camera and any shared content. The video stream for attendees without cameras is replaced by a privacy placeholder, which is also shown when an attendee selects the licon (see Hiding and Displaying Your Video Stream).

The portal interface provides the following viewing control options:

- View Self Toggles your own video stream display in your interface screen.
- View Main Video Toggles the video stream display of all other meeting attendees in your interface screen.
- **View Content** Toggles the video stream display of shared content in your interface screen.
- Full Screen Toggles the display size of the video streams in your interface screen. The
  full screen option increases the size of your interface screen including any content being
  shared.

## **Leaving a Meeting**

Participants leave a meeting by closing their browser window, signing out, selecting when the presenter ends the meeting. For how a presenter ends a meeting, see Ending a Meeting.

## **Managing Privacy Settings**

This section shows you how to activate and deactivate the portal privacy settings. There are two types of privacy: audio and video. These can be used together to enable both audio and video privacy or separately to enable audio-only or video-only privacy.

#### **Hiding and Displaying Your Video Stream**

This section shows you how to turn on your video privacy settings to hide your video stream. After turning on your video privacy, you can view the other participants, but they are unable to view you.

To turn on your video privacy, click the icon in the portal interface screen. The icon changes to . To restore your video stream, select the icon. When your camera is reactivated, your video image displays in each meeting attendee's portal interface screen.

## **Muting and Unmuting Your Microphone**

This section shows you how to mute and unmute your microphone. When muted, you can still hear other participants, but they are unable to hear you.

To mute your microphone, click the icon in the portal interface screen. The icon changes to . To restore your audio, select the icon.

## **Changing Your Camera**

This section shows you how to change your camera.

#### To change your camera:

1 From the portal interface screen, click the licon to display your portal's main menu, shown next.

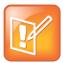

#### Note: Menu Options

Instead of the portal's main menu, a previous menu selection may appear. If you do not see the portal's main menu options, select Back.

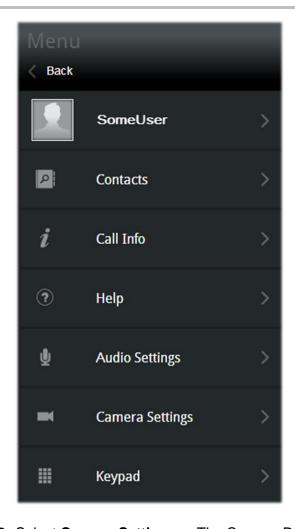

- 2 Select Camera Settings >. The Camera Devices screen appears.
- **3** Click the *Camera* drop-down menu to select a different camera. The newly selected camera displays the video stream.

## **Changing Your Microphone and Speakers**

This section shows you how to change your microphone and speakers.

#### To change your microphone:

1 From the portal interface screen, click the licon to display your portal's main menu, shown next.

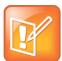

#### Note: Menu Options

Instead of the portal's main menu, a previous menu selection may appear. If you do not see the portal's main menu options, select Back.

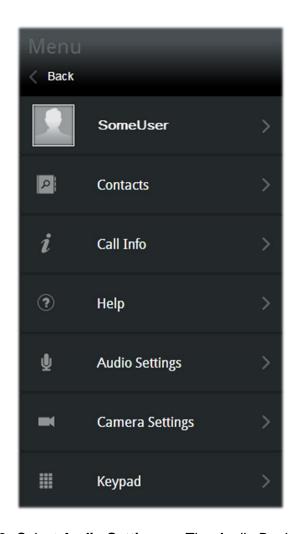

2 Select Audio Settings >. The Audio Devices screen appears, shown next.

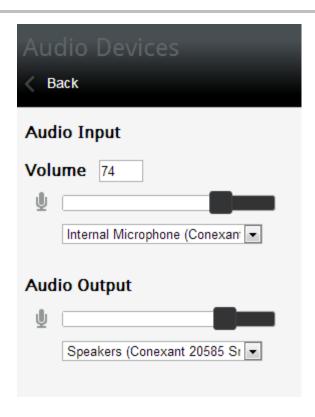

- 3 The Audio Devices screen displays microphone options in the Audio Input section and speaker options in the Audio Output section. See the following to change your microphone or speakers:
  - Audio Input options:
    - » To select a different microphone, click the *Audio Input* drop-down menu and select a microphone from the list.
    - » To change the volume, click the volume slider and move it to the left to increase the volume or the right to decrease the volume.
  - Audio Output options:
    - » To select different speakers, click the *Audio Output* drop-down menu and select your speakers from the list. Click **Test** to test your newly selected speakers.
    - » To change the volume, click the volume slider and move it to the left to increase the volume or the right to decrease the volume.

## **Requesting Presenter Rights**

Participants can request presenter rights from a current presenter when they want to share content. This section explains how the request for presenter rights is made. For instructions on how to share content, see Sharing Your Content.

#### To request presenter rights:

1 Click the licon. The menu options appear, shown next

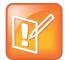

#### Note: Menu Options

Instead of the portal's main menu, a previous menu selection may appear. If you do not see the portal's main menu options, select Back.

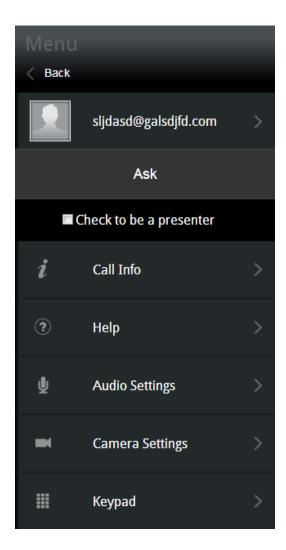

- 2 Select Check to be a presenter.
- **3** Click **Ask**. The request is sent to the meeting's presenter(s).

## **Sharing Your Content**

When a participant becomes a presenter, they are able to share their desktop. This section shows you how to share your content after receiving presenter privileges. For assigning presenter rights, see Assigning Presenter Rights.

#### To share your content:

1 From the portal interface screen, click the icon to display your share content options, shown next.

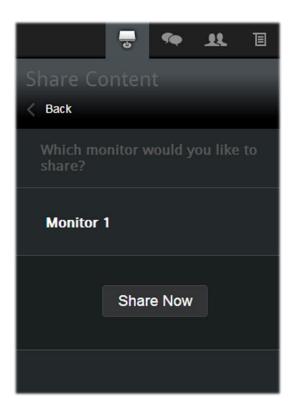

- 2 Select the monitor you want use (Example: Monitor 1).
- 3 Click **Share Now** to share your desktop in the meeting. The **Share Now** button changes to **Stop Sharing** and three icons appear at the top of your desktop, shown next.

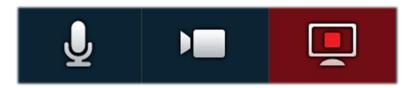

Select the left icon to toggle your audio stream, the middle icon to toggle your video stream, and the right icon to stop the content share from the desktop.

4 To end the content share, select **Stop Sharing** in the portal

## **Viewing Shared Content**

When an attendee initiates content share, the content is automatically visible in the portal interface screen. Selecting **View Content** toggles the content share display.

## **Using Group Chat**

Use group chat for discussions during a meeting. All meeting attendees can view and participate in the chat while the meeting is in progress. To view the group chat, click the icon in your portal interface screen; a *Group Chat* box displays, shown next. Enter your text in the text box at the bottom and click **Send**.

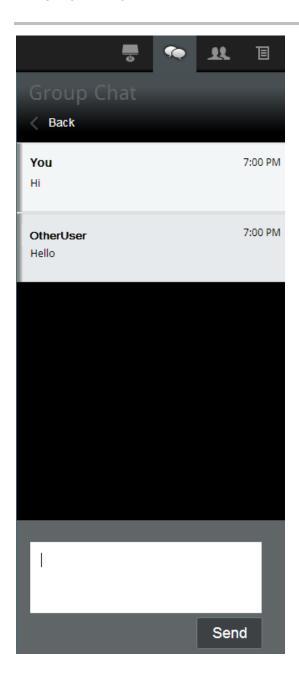

## **Accessing the DTMF Keypad**

A DTMF keypad is available for entering DTMF commands.

#### To access the DTMF keypad

1 Click the icon to display your portal's main menu, shown next.

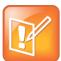

#### Note: Menu Options

Instead of the portal's main menu, a previous menu selection may appear. If you do not see the portal's main menu options, select Back.

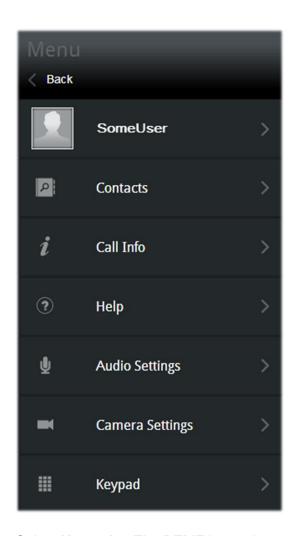

2 Select **Keypad** >. The DTMF keypad appears, shown next.

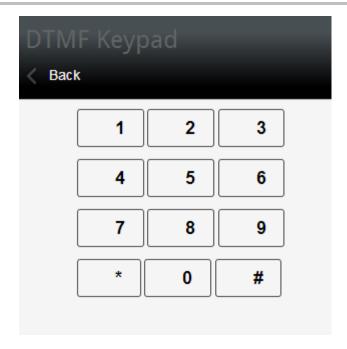

You can now enter DMTF commands.

# **Chapter 4: Troubleshooting**

This chapter shows you troubleshooting procedures to assist with solving problems such as video, audio, and loading screen errors. If you are experiencing problems, begin with confirming the basic requirements listed in Learning the Minimum Requirements. If all of the requirements are met, search for the troubleshooting section in this chapter that best matches the issue you are experiencing.

This section contains troubleshooting for the following issues:

- Unable to Create Meetings
- Unable to Launch the Welcome Screen
- Unable to Add an Active Directory User
- Unable to Send Email Notifications
- Receiving "Unable to Create a Conference with a Personal VMR" Message
- Receiving "External Server Not Set" Message
- Receiving a Blue Video Screen
- Login Fields Do Not Appear
- · Experiencing Issues with Internet Explorer
- Receiving the Camera Silhouette Image
- Forgot and Change Password Requests
- Resolving Audio Issues

## **Unable to Create Meetings**

If you are unable to create meetings, have your administrator confirm the settings outlined in the troubleshooting section of the *RealPresence CloudAXIS Suite Administrators' Guide*.

## **Unable to Launch the Welcome Screen**

When entering a meeting, the welcome screen launches with video options for entering the meeting (see Selecting Video Preferences). If you are unable to launch the welcome screen after creating a meeting, have your administrator confirm the settings outlined in the troubleshooting section of the *RealPresence CloudAXIS Suite Administrators' Guide*.

## **Unable to Add an Active Directory User**

If unable to add an Active Directory user, have your administrator confirm the settings outlined in the troubleshooting section of the *RealPresence CloudAXIS Suite Administrators' Guide*.

#### **Unable to Send Email Notifications**

If unable to send email notifications, have your administrator confirm the settings outlined in the troubleshooting section of the *RealPresence CloudAXIS Suite Administrators' Guide*.

# Receiving "Unable to Create a Conference with a Personal VMR" Message

If you receive the "Unable to Create a Conference with a Personal VMR" message, have your administrator confirm the settings outlined in the troubleshooting section of the *RealPresence CloudAXIS Suite Administrators' Guide*.

## Receiving "External Server Not Set" Message

If you receive the "External Server Not Set" message after selecting **Meet Now**, have your administrator confirm the settings outlined in the troubleshooting section of the *RealPresence CloudAXIS Suite Administrators' Guide*.

## Receiving a Blue Video Screen

A blue video screen appears in place of your video stream when the camera is used by another application. To correct this problem, close the other application using the camera and reenter the meeting.

## **Login Fields Do Not Appear**

If the Username and Password fields do not appear in the Welcome to CloudAXIS screen, be sure JavaScript is running.

## **Experiencing Issues with Internet Explorer**

If scheduled meetings are not displayed in the *Calendar*, newly created contacts are not displayed in the *Address Book*, or a newly created user is not displayed in *User Management* 

when the portal is displayed in Internet Explorer, tap **F12**, select **Cache**, and then **Always Refresh from server**.

## **Receiving the Camera Silhouette Image**

This silhouette indicates that another application is using the camera. Close the application using the camera and try again.

## Forgot and Change Password Requests

If you have forgotten your password or would like to change your password, contact your administrator.

## **Resolving Audio Issues**

This section identifies audio issues that may occur when participating in a meeting using the portal.

#### **Experiencing Echoes during the Meeting**

This issue is typically caused by a high volume setting. We recommend setting the speaker volume to 50% for all participants in the conference.

## **Experiencing Low Audio from a Participant**

This error is typically noticeable when the participant with low volume first joins the meeting and is typically caused by the participant's microphone level. The participant should try increasing the microphone gain/boost level. Follow the steps below to increase the levels.

#### To increase the microphone gain/boost level:

- 1 Click Start.
- 2 Select Control Panel.
- 3 Click Hardware and Sound.
- 4 Click Sound.
- 5 Click the **Recording** tab.
- 6 Double-click the selected microphone.
- 7 Click Levels tab.
- 8 Increase the Microphone Boost.
- 9 Increase the Microphone Level.

10 Click OK until all screens are closed.

#### **Resolving Miscellaneous Audio Issues**

Starting with Vista, Windows introduced a process called audiodg.exe to perform audio enhancements. Depending on the enabled enhancements, audiodg.exe can take up a significant amount of CPU usage, which can cause a drop in quality. We have all the required enhancements in our audio library, so disabling the audiodg.exe process and using our enhancements may resolve the issue.

#### To disable Windows audio enhancements using Windows 7:

- 1 Right-click the speaker icon in the notification area of the taskbar.
- 2 In the Playback tab, select **Playback Devices** from the pop-up menu. A list of devices should appear on the screen.
- **3** Double-click the device with a green checkmark. The properties window should open.
- 4 Click the **Enhancements** tab at the top.
- 5 Click to place a checkmark in the **Disable all enhancements** checkbox.
- 6 Click **OK** to save your changes and close the window.
- 7 Click **OK** to close the *Playback Devices* window.

# **Chapter 5: Getting Help**

#### **Related Documents**

For more information about installing, configuring, and administering Polycom products, refer to Documents and Downloads at <u>Polycom Support</u>.

## **The Polycom Community**

The Polycom Community gives you access to the latest developer and support information. Participate in discussion forums to share ideas and solve problems with your colleagues. To register with the Polycom Community, simply create a Polycom online account. When logged in, you can access Polycom support personnel and participate in developer and support forums to find the latest information on hardware, software, and development topics.

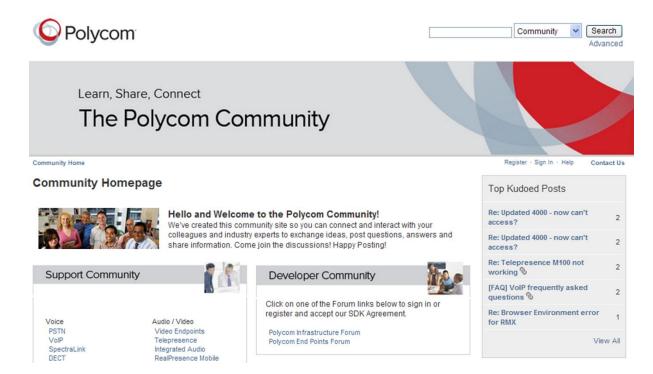

# **Chapter 6: Polycom End-User License Agreement**

# END USER LICENSE AGREEMENT FOR POLYCOM® REALPRESENCE® CLOUDAXIS™ SUITE SOFTWARE PRODUCT

IMPORTANT-READ CAREFULLY BEFORE USING THE SOFTWARE PRODUCT: This End-User License Agreement ("Agreement") is a legal agreement between you and/or any company you represent, "you" and either Polycom (Netherlands) B.V. (if you are located in Europe, Middle East, or Africa), Polycom Asia Pacific PTE Ltd. (if you are located in Asia Pacific), or Polycom, Inc. (if you are located in the rest of the world) (each referred to individually and collectively herein as "POLYCOM"), for the SOFTWARE PRODUCT (including any software updates or upgrades thereto) licensed by POLYCOM or its suppliers. The SOFTWARE PRODUCT includes computer software and may include associated media, printed materials, and "online" or electronic documentation ("SOFTWARE PRODUCT"). Unless otherwise agreed in writing by POLYCOM, by accepting these terms or by installing, downloading, copying, or otherwise using the SOFTWARE PRODUCT, you agree to be and will be bound by the terms of this Agreement as a condition of your license. If you do not agree to the terms of this Agreement, your use is prohibited and you may not install or use the SOFTWARE PRODUCT.

The SOFTWARE PRODUCT is protected by copyright laws and international copyright treaties, as well as other intellectual property laws and treaties. The SOFTWARE PRODUCT is licensed (not sold) to you, and its use is subject to the terms of this Agreement. This is NOT a sale contract.

#### 1. Grant of License

Subject to the terms of this Agreement, POLYCOM grants to you a non-exclusive, non-transferable (except as set forth herein), revocable license to install and use for personal or internal purposes the number and type of SOFTWARE PRODUCT licenses purchased by You, through a purchase order to either POLYCOM or to a Polycom Reseller authorized to resell Polycom products, and authorized by POLYCOM solely on the POLYCOM product with which this SOFTWARE PRODUCT is supplied or, if this SOFTWARE PRODUCT is delivered as software only, on a device (including but not limited to minimum hardware or software requirements) as outlined in the SOFTWARE PRODUCT supporting documentation ("DEVICE"). You may use the SOFTWARE PRODUCT pursuant to the license grant above and subject to the following terms and the proprietary notices in the SOFTWARE PRODUCT or on the media upon which the SOFTWARE PRODUCT is provided. You are not permitted to lease, rent, distribute, assign, sell or sublicense the SOFTWARE PRODUCT, in whole or in part, or to use the SOFTWARE PRODUCT in a timesharing, subscription service, hosting or outsourcing arrangement or in any other unauthorized manner. Further, no license is granted to you in the human readable code of the SOFTWARE PRODUCT (source code). Except as expressly provided below, this License Agreement does not grant you any rights to patents, copyrights, trade secrets, trademarks, or any other rights in the SOFTWARE PRODUCT. You are solely responsible for use of the SOFTWARE PRODUCT by your agents, contractors, outsourcers, customers and suppliers and their compliance with this Agreement.

#### 2. Other Rights and Limitations

- 2.1 Limitations on Reverse Engineering, Decompilation, and Disassembly. You may not reverse engineer, decompile, modify or disassemble the SOFTWARE PRODUCT or otherwise reduce the SOFTWARE PRODUCT to human-perceivable form in whole or in part, except and only to the extent that such activity is expressly permitted by a third party license or applicable laws. The foregoing includes but is not limited to review of data structures or similar materials produced by SOFTWARE PRODUCT. The SOFTWARE PRODUCT is licensed as a single product. Its component parts may not be separated for use on more than one DEVICE. You may not use the SOFTWARE PRODUCT for any illegal purpose or conduct.
- 2.2 **Back-up**. Except as expressly provided for under this Agreement you may not copy the SOFTWARE PRODUCT; except, however, you may keep one copy of the SOFTWARE PRODUCT and, if applicable, one copy of any previous

version, for back-up purposes, only to be used in the event of failure of the original. All copies of the SOFTWARE PRODUCT must be marked with the proprietary notices provided on the original SOFTWARE PRODUCT. You may not reproduce the supporting documentation accompanying the SOFTWARE PRODUCT.

- 2.3 No Modifications. You may not modify, translate or create derivative works of the SOFTWARE PRODUCT.
- 2.4 **Proprietary Notices**. You may not remove or obscure any proprietary notices, identification, label or trademarks on or in the SOFTWARE PRODUCT or the supporting documentation.
- 2.5 **Software Transfer**. You may permanently transfer all of your rights under this Agreement solely in connection with transfer of the DEVICE, provided you retain no copies, you transfer all of the SOFTWARE PRODUCT (including the media and printed materials, any upgrades or updates, and this Agreement), and the recipient agrees to the terms of this Agreement. If the SOFTWARE PRODUCT is an upgrade or update, any transfer must include all prior versions of the SOFTWARE PRODUCT. However, if the SOFTWARE PRODUCT is marked "Not for Resale" or "NFR", you may not resell it or otherwise transfer it for value.
- 2.6 **Copyright**. All title and copyrights in and to the SOFTWARE PRODUCT (including but not limited to any images, photographs, animations, video, audio, music, text, programs and "applets" incorporated into the SOFTWARE PRODUCT), the accompanying printed materials, and any copies of the SOFTWARE PRODUCT are owned by POLYCOM or its suppliers. Title, ownership rights, and intellectual property rights in the SOFTWARE PRODUCT shall remain in POLYCOM or its suppliers. Title and related rights in the content accessed through the SOFTWARE PRODUCT is the property of such content owner and may be protected by applicable law. This Agreement gives you no rights in such content.
- 2.7 **Confidentiality**. The SOFTWARE PRODUCT contains valuable proprietary information and trade secrets of POLYCOM and its suppliers that remain the property of POLYCOM. You shall protect the confidentiality of, and avoid disclosure and unauthorized use of, the SOFTWARE PRODUCT.

With respect to technical information you provide to POLYCOM as part of your use of SOFTWARE PRODUCT or SUPPORT SERVICES, POLYCOM may use such information for its business purposes, including for product support and development. POLYCOM will not utilize such technical information in a form that personally identifies you.

- 2.8 **Dual-Media Software**. You may receive the SOFTWARE PRODUCT in more than one medium. Regardless of the type or size of medium you receive, you may use only one medium that is appropriate for your DEVICE. You may not use or install the other medium on another DEVICE.
- 2.9 **Reservation of Rights**. POLYCOM and its suppliers reserve all rights in the SOFTWARE PRODUCT not expressly granted to you in this Agreement.
- 2.10 **Additional Obligations**. You are responsible for all equipment and any third party fees (such as carrier charges, internet fees, or provider or airtime charges) necessary to access the SOFTWARE PRODUCT.
- 2.11 **Installation**. You acknowledge that installation of the SOFTWARE PRODUCT and, as applicable, use of additional software features may involve a license key that may restrict installation of the SOFTWARE PRODUCT to the SOFTWARE PRODUCT licensed. POLYCOM may also embed algorithms in the SOFTWARE PRODUCT that periodically compare the SOFTWARE PRODUCT licenses enabled against the SOFTWARE PRODUCT licensed. You further acknowledge that the SOFTWARE PRODUCT requires activation on initial installation of the SOFTWARE PRODUCT and future events including, but not limited to, updates and changes to your hardware on which the SOFTWARE PRODUCT is installed. You acknowledge that the license key and internal controls in the SOFTWARE PRODUCT may not restrict usage to the licensed amounts and do not ensure compliance with this Agreement.

#### 3. Support Services

POLYCOM may provide you with support services related to the SOFTWARE PRODUCT ("SUPPORT SERVICES"). Unless otherwise agreed in writing by POLYCOM, Use of SUPPORT SERVICES and any supplemental software code provided to you as part of the SUPPORT SERVICES is governed by the terms and conditions of POLYCOM's Worldwide Service Program for End User Customers and the applicable Service Description.

#### 4. Termination

This Agreement will terminate automatically if you fail to comply with any of the terms and conditions of this Agreement. Polycom shall have the right to audit your use of the SOFTWARE PRODUCT in conjunction with this

Agreement, and you will provide reasonable assistance for this purpose. In the event of any termination, you must cease use of the SOFTWARE PRODUCT, and destroy all copies of the SOFTWARE PRODUCT and all of its component parts. You may terminate this Agreement at any time by destroying the SOFTWARE PRODUCT and all of its component parts. Termination of this Agreement shall not prevent POLYCOM or its suppliers from claiming any further damages. If you do not comply with any of the above restrictions, this license will terminate and you will be liable to POLYCOM and its suppliers for damages or losses caused by your non-compliance. The waiver by POLYCOM of a specific breach or default shall not constitute the waiver of any subsequent breach or default.

#### 5. Upgrades

If the SOFTWARE PRODUCT is labeled as an upgrade or update, you must be properly licensed to use the software identified by POLYCOM as being eligible for the upgrade or update in order to use the SOFTWARE PRODUCT. A SOFTWARE PRODUCT labeled as an upgrade or update replaces and/or supplements the software that formed the basis for your eligibility for the upgrade or update. You may use the resulting upgraded/updated SOFTWARE PRODUCT only in accordance with the terms of this Agreement. If the SOFTWARE PRODUCT is an upgrade or update of a component of a package of software programs that you licensed as a single product, the SOFTWARE PRODUCT may be used and transferred only as part of that single SOFTWARE PRODUCT package and may not be separated for use on more than one DEVICE. You shall maintain the SOFTWARE PRODUCT replaced by the upgrade or update solely for use as an archival copy for recovery purposes.

#### 6. Warranty and Warranty Exclusions

6.1 Limited Warranty. Except as otherwise set forth in a Third Party License or in third party license terms set forth below, POLYCOM warrants that (a) the SOFTWARE PRODUCT will perform substantially in accordance with the accompanying documentation for a period of ninety (90) days from the date of shipment by POLYCOM or the SOFTWARE PRODUCT is initially downloaded by You, as applicable, and (b) any SUPPORT SERVICES provided by POLYCOM shall be substantially as described in applicable written materials provided to you by POLYCOM. This warranty is valid only for the original purchaser. POLYCOM DOES NOT WARRANT THAT YOUR USE OF THE SOFTWARE PRODUCT WILL BE UNINTERRUPTED OR ERROR FREE, OR THAT ALL DEFECTS IN THE SOFTWARE PRODUCT WILL BE CORRECTED. YOU ASSUME FULL RESPONSIBILITY FOR THE SELECTION OF THE SOFTWARE PRODUCT TO ACHIEVE YOUR INTENDED RESULTS AND FOR THE INSTALLATION, USE AND RESULTS OBTAINED FROM THE SOFTWARE PRODUCT. IF THE SOFTWARE PRODUCT DOES NOT OPERATE AS WARRANTED ABOVE, POLYCOM'S SOLE OBLIGATION UNDER THIS EXPRESS WARRANTY SHALL BE, AT POLYCOM'S OPTION AND EXPENSE, TO REPAIR OR REPLACE THE DEFECTIVE SOFTWARE, OR IF NEITHER OF THE TWO FOREGOING OPTIONS IS REASONABLY AVAILABLE, POLYCOM MAY, IN ITS SOLE DISCRETION REFUND TO YOU THE PURCHASE PRICE PAID FOR THE DEFECTIVE PRODUCT. Any replacement SOFTWARE PRODUCT will substantially conform to the accompanying documentation and be warranted for the remainder of the original warranty period or thirty (30) days, whichever is longer.

6.2 Warranties Exclusive. TO THE FULL EXTENT ALLOWED BY LAW, THE FOREGOING WARRANTIES AND REMEDIES ARE EXCLUSIVE AND ARE IN LIEU OF ALL OTHER WARRANTIES, TERMS, OR CONDITIONS, EXPRESS OR IMPLIED, EITHER IN FACT OR BY OPERATION OF LAW, STATUTORY OR OTHERWISE, INCLUDING WARRANTIES, TERMS, OR CONDITIONS OF MERCHANTABILITY, FITNESS FOR A PARTICULAR PURPOSE, SATISFACTORY QUALITY, CORRESPONDENCE WITH DESCRIPTION, AND NON-INFRINGEMENT, ALL OF WHICH ARE EXPRESSLY DISCLAIMED. POLYCOM NEITHER ASSUMES NOR AUTHORIZES ANY OTHER PERSON TO ASSUME FOR IT ANY OTHER LIABILITY IN CONNECTION WITH THE SALE, INSTALLATION, MAINTENANCE OR USE OF THE SOFTWARE PRODUCT. NO ADVICE OR INFORMATION, WHETHER ORAL OR WRITTEN, OBTAINED BY YOU FROM POLYCOM OR THROUGH OR FROM THE SOFTWARE PRODUCT SHALL CREATE ANY WARRANTY NOT EXPRESSLY STATED IN THIS AGREEMENT.

NEITHER POLYCOM NOR ITS SUPPLIERS SHALL BE LIABLE UNDER THIS WARRANTY IF ITS TESTING AND EXAMINATION DISCLOSE THAT THE ALLEGED DEFECT OR MALFUNCTION IN THE SOFTWARE PRODUCT DOES NOT EXIST OR WAS CAUSED BY YOUR OR ANY THIRD PARTY'S MISUSE, NEGLECT, IMPROPER INSTALLATION OR TESTING, UNAUTHORIZED ATTEMPTS TO MODIFY THE SOFTWARE PRODUCT, OR ANY OTHER CAUSE BEYOND THE RANGE OF THE INTENDED USE, OR BY ACCIDENT, FIRE, LIGHTNING, POWER CUTS OR OUTAGES, OTHER HAZARDS, OR ACTS OF GOD.

#### 7. Limitation of Liability

YOUR USE OF THE SOFTWARE PRODUCT IS AT YOUR SOLE RISK. YOU WILL BE SOLELY RESPONSIBLE FOR ANY DAMAGE TO YOUR COMPUTER SYSTEM OR LOSS OF DATA THAT RESULTS FROM THE DOWNLOAD OR USE OF THE SOFTWARE PRODUCT. TO THE MAXIMUM EXTENT PERMITTED BY

APPLICABLE LAW, IN NO EVENT SHALL POLYCOM OR ITS SUPPLIERS BE LIABLE FOR ANY SPECIAL, INCIDENTAL, INDIRECT, OR CONSEQUENTIAL DAMAGES WHATSOEVER (INCLUDING, WITHOUT LIMITATION DAMAGES FOR LOSS OF BUSINESS PROFITS OR REVENUE; BUSINESS INTERRUPTION OR WORK STOPPAGE; COMPUTER FAILURE OR MALFUNCTION; LOSS OF BUSINESS INFORMATION, DATA OR DATA USE; LOSS OF GOODWILL; OR ANY OTHER PECUNIARY LOSS) ARISING OUT OF THE USE OF OR INABILITY TO USE THE SOFTWARE PRODUCT OR THE PROVISION OF OR FAILURE TO PROVIDE SUPPORT SERVICES, EVEN IF POLYCOM OR ITS SUPPLIER HAS BEEN ADVISED OF THE POSSIBILITY OF SUCH DAMAGES. TO THE MAXIMUM EXTENT PERMITTED BY APPLICABLE LAW, IN NO EVENT SHALL POLYCOM'S SUPPLIERS BE LIABLE FOR ANY DIRECT DAMAGES WHATSOEVER ARISING OUT OF THE USE OR THE INABILITY TO USE THE SOFTWARE PRODUCT. IN ANY CASE, POLYCOM'S ENTIRE LIABILITY SHALL BE LIMITED TO THE GREATER OF THE AMOUNT ACTUALLY PAID BY YOU FOR THE SOFTWARE PRODUCT OR U.S. \$1.00. NOTWITHSTANDING THE TERMS OF THIS SECTION 7, IF YOU HAVE ENTERED INTO A POLYCOM SUPPORT SERVICES AGREEMENT, POLYCOM'S ENTIRE LIABILITY REGARDING SUPPORT SERVICES SHALL BE GOVERNED BY THE TERMS OF THAT AGREEMENT.

#### 8. Indemnity

You agree to indemnify and hold harmless POLYCOM and its subsidiaries, affiliates, officers, agents, co-branders, customers, suppliers or other partners, and employees, from any loss, claim or demand, including reasonable attorneys' fees, made by any third party due to or arising out of your use of the SOFTWARE PRODUCT, your connection to the SOFTWARE PRODUCT, or your violation of the Terms.

#### 9. Disclaimers

- 9.1 **Local Laws**. Some countries, states, or provinces do not allow the exclusion or limitation of implied warranties or the limitation of incidental or consequential damages for certain products supplied to consumers, or the limitation of liability for death or personal injury, so the above limitations and exclusions may be limited in their application to you. When the implied warranties are not allowed to be excluded in their entirety due to local law, they will be limited to the duration of the applicable warranty.
- **9.2 Quality.** Polycom cannot guarantee that the SOFTWARE PRODUCT will always function without disruptions, delay or errors. A number of factors may impact the quality of your communications and use of the SOFTWARE PRODUCT, and may result in the failure of your communications including but not limited to: your local network, firewall, your internet service provider, the public internet, the public switched telephone network and your power supply. Polycom takes no responsibility for any disruption, interruption or delay caused by any failure of or inadequacy in any of these items or any other items over which we have no control.

#### 10. Export Controls.

You acknowledge that the SOFTWARE PRODUCT may be subject to export restrictions of various countries. You shall fully comply with all applicable export license restrictions and requirements as well as with all laws and regulations relating to the importation of the SOFTWARE PRODUCT, in the United States and in any foreign jurisdiction in which the SOFTWARE PRODUCT is used. Without limiting the foregoing, the SOFTWARE PRODUCT may not be downloaded or otherwise exported or re-exported (i) into (or to a national or resident of) any country to which the U.S. has embargoed goods; (ii) any end user known, or having reason to be known, will utilize them in the design, development or production of nuclear, chemical or biological weapons; or (iii) to anyone on the U.S. Treasury Department's list of Specially Designated Nationals or the U.S. Commerce Department's Table of Denial Orders. By downloading or using the SOFTWARE PRODUCT, you are agreeing to the foregoing and you are representing and warranting that you are not located in, under the control of, or a national or resident of any such country or on any such list. If you obtained this SOFTWARE PRODUCT outside of the United States, you are also agreeing that you will not export or re-export it in violation of the laws of the country in which it was obtained. You further acknowledge that the SOFTWARE PRODUCT may include technical data subject to export and re-export restrictions imposed by US law.

#### 11. Miscellaneous

11.1 **Governing Law**. This Agreement shall be governed by the laws of the state of California as such laws are applied to agreements entered into and to be performed entirely within California between California residents, and by the laws of the United States, without reference to conflict of laws principles. The United Nations Convention on Contracts for the International Sale of Goods (1980) and the Uniform Computer Information Transactions Act (UCITA) are hereby excluded in their entirety from application to this Agreement.

- 11.2 **Entire Agreement**. This Agreement represents the complete agreement concerning the SOFTWARE PRODUCT and may be amended only by a writing executed by both parties. If any provision of this Agreement is held to be unenforceable, such provision shall be reformed only to the extent necessary to make it enforceable.
- 11.3 **Contact**. If you have any questions concerning this Agreement, or if you desire to contact POLYCOM for any reason, please contact the POLYCOM office serving your country.
- 11.4 **U.S. Government Restricted Rights**. The software and documentation provided by Polycom pursuant to this Agreement are "Commercial Items," as the term is defined at 48 C.F.R. §2.101, consisting of "Commercial Computer Software" and "Commercial Computer Software Documentation," as such terms are used in 48 C.F.R. §12.212 or 48 C.F.R. §227.7202, as applicable. Consistent with 48 C.F.R. §12.212 or 48 C.F.R. §\$227.7202-1 through 227.7202-4, as applicable, the Commercial Computer Software and Commercial Computer Software Documentation are licensed to United States Government end users (1) only as Commercial Items and (2) with only those rights as are granted to all other users pursuant to the terms of this Agreement.
- 11.5 **High Risk Use**. The SOFTWARE PRODUCT is not fault-tolerant and is not designed or Intended for use in hazardous environments requiring fail-safe performance, including without limitation, in the operation of nuclear facilities, aircraft navigation or communication systems, air traffic control, weapons systems, direct life-support machines, or any other application in which the failure of the SOFTWARE PRODUCT could lead directly to death, personal injury, or severe physical or property damage (collectively, "High Risk Use"). You are not licensed to, and you agree not to, use, distribute or sublicense the use of the SOFTWARE PRODUCT in, or in conjunction with, High Risk Use. High Risk Use is STRICTLY PROHIBITED. POLYCOM AND ITS SUPPLIERS EXPRESSLY DISCLAIM ANY EXPRESS OR IMPLIED WARRANTY OF FITNESS FOR HIGH RISK USE.
- 11.6 **Third Party Software**. The SOFTWARE PRODUCT may be distributed with software governed by licenses from third parties ("Third Party Software" and "Third Party License"). Any Third Party Software is licensed to you subject to the terms and conditions of the corresponding Third Party License, notwithstanding anything to the contrary in this Agreement. More information on Third Party Licenses included in the SOFTWARE PRODUCT can be found in the documentation for each SOFTWARE PRODUCT. Polycom makes no representation or warranty concerning Third Party Software and shall have no obligation or liability with respect to Third Party Software. If the Third Party Licenses include licenses that provide for the availability of source code and the corresponding source code is not included with the SOFTWARE PRODUCT, then check the documentation supplied with each SOFTWARE PRODUCT to learn how to obtain such source code.
- 11.7 **Translations**. This Agreement may have been translated into various languages for the convenience of POLYCOM's customers. While the translation is correct to the best of POLYCOM's knowledge, POLYCOM is not responsible or liable in the event of an inaccuracy. English is the controlling language of this Agreement, and any translation has been prepared for you as a courtesy only. In the event of a conflict between the English-language version of this Agreement and a version that has been translated into another language, the English-language version of this Agreement shall control.

BY INSTALLING, COPYING, OR OTHERWISE USING THIS SOFTWARE PRODUCT YOU ACKNOWLEDGE THAT YOU HAVE READ, UNDERSTAND AND AGREE TO BE BOUND BY THE TERMS AND CONDITIONS INDICATED ABOVE.

Polycom, Inc. © 2013. ALL RIGHTS RESERVED. 6001 America Center Drive San Jose, CA 95002 U.S.A.